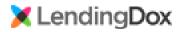

## **User Guides**

# Ordering Credit Advantage Credit

# Table of Contents

| Enabling Advantage Credit               | 1  |
|-----------------------------------------|----|
| Adding Branch Credentials               | 4  |
| Adding User Credentials                 | 6  |
| Adding Your Credentials                 | 8  |
| Ordering Credit<br>Billing the Consumer |    |
| Retrieving Credit                       | 13 |

# How to Select Advantage Credit as your Credit Provider within LendingDox

In LendingDox, you can select Advantage Credit as your credit provider, and you can use the same credentials Company wide, Branch wide, or per User.

#### Enabling Advantage Credit

To enable Advantage Credit as a credit provider, navigate to Company settings. Click the "Settings" tab, then the "Cmpny" button in the ribbon, and select the Vendors tab:

| 🔀 LendingD          |                                                                                                    | JCTS SETTINGS SUP      | PORT          | Sign Out Demo 🔻 |
|---------------------|----------------------------------------------------------------------------------------------------|------------------------|---------------|-----------------|
| Myself Users Branch | Image: Compny Image: Compny Imag | Rules Flows Log        | gos Docs Sets | Letters Pages   |
|                     | Compan                                                                                                    | y Profile              |               |                 |
| General Calculatio  |                                                                                                    | ing Vendors La<br>Edit | anding Pages  |                 |
| Company Name        | Lending Inc.                                                                                                    |                        |               |                 |
| Cmpny Full Name     | Lending Incorporated                                                                                                    |                        |               |                 |
| Address Line 1      | 555 Lender Lane                                                                                                    |                        |               |                 |
| City                | Santa Marta                                                                                                    |                        |               |                 |
| State               | CA                                                                                                    |                        |               |                 |
| Zip                 | 99121                                                                                                    |                        |               |                 |
| Time Zone           | Pacific Standard Time                                                                                                    |                        |               |                 |
| Email               |                                                                                                    |                        |               |                 |
| Phone               |                                                                                                    |                        |               |                 |
| Website             |                                                                                                    |                        |               |                 |
| Company NMLSID      | 11223344                                                                                                    |                        |               |                 |
| Company Type        | Lender                                                                                                    |                        |               |                 |
| Theme               | Default                                                                                                    |                        |               |                 |

| 🗙 LendingDox            |                  | DANS PRODUCTS  | SETTINGS SUPPORT     | Sign Out Demo 🔻      |
|-------------------------|------------------|----------------|----------------------|----------------------|
| Myself Users Branch Cmp |                  | ees Flags Ru   | les Flows Logos Doc  | s Sets Letters Pages |
|                         |                  | Company Pr     | ofile                |                      |
| General Calculations    | Setup LE Busines | s Days Billing | Vendors Landing Page | 25                   |
| Service Name            | 5                | status Enabled | Notes                |                      |
| Advantage Credit CCR    | (                | Online 🛛       |                      | A                    |
| Desktop Originator      | (                | Online 🛛       |                      |                      |
| Desktop Underwriter     | (                | Online 🛛       |                      |                      |

From the Vendors tab, select Advantage Credit CCR:

Check the Is Enabled option to enable Advantage credit for your company. Select Production as the Vendor Server, and enter "Lendingdox" as the MCL Interface:

|         | dina Dove File<br>Edit Vendor: Advanta | CONTACTS LOANS PRODUCTS SETTINGS REPORTS SUPPORT | Sign Out Norville - |
|---------|----------------------------------------|--------------------------------------------------|---------------------|
| Myself  | Credentials                            |                                                  | ers Pages           |
|         | ADVANTAGE CREDIT CR                    | EDENTIALS                                        |                     |
| Genera  | Is Enabled                             |                                                  |                     |
| Service | Vendor Server                          | Production                                       | ~                   |
| Advant  | Log Success Jobs Too?                  | 0                                                |                     |
| Desktor | MCL Interface                          | Lendingdox                                       |                     |

If your Company is using the same credentials Company wide, continue to page 3.

If each Branch will be using its own credentials, save the changes and continue to page 4.

If each User will be using their own credentials, save the changes continue to page 7.

To allow the same set of credentials to be used Company wide, enter the User Name and Password. If you will allow consumer payment, select the corresponding checkbox.

If you will Allow Retrieval of credit reports, select the corresponding checkbox.

Finally, select your Default Repositories, and save your changes.

|         | Edit Vendor: Advan    |                 | Sign Out Norville 🔻 |
|---------|-----------------------|-----------------|---------------------|
| Myself  | Ealt vendor. Auvan    | lage Credit CCK | ers Pages           |
|         | Credentials           |                 |                     |
|         | ADVANTAGE CREDIT      | CREDENTIALS     |                     |
| Genera  | Is Enabled            |                 |                     |
| Service | Vendor Server         | Production      | ~                   |
| Advant  | Log Success Jobs Too? |                 |                     |
| Desktor | MCL Interface         | Lendingdox      |                     |
| Desktor | User Name             | UserName        |                     |
| DocuSi  | Password              | ••••••          |                     |
| Fannie  | Allow Consumer Pmt?   |                 |                     |
| Loan Cl | Allow Retrieval?      |                 |                     |
| Loan Pr | DEFAULT REPOSITORI    | ES              | _                   |
| Loann   | Equifax               |                 |                     |
|         | Experian              |                 |                     |
|         | Trans Union           |                 |                     |
|         | NOTES                 |                 |                     |
|         |                       |                 |                     |
|         |                       |                 |                     |
|         |                       |                 |                     |
|         |                       |                 |                     |
|         |                       |                 | ¥                   |
|         |                       | Save            | Cancel              |

Your Company is now ready to order credit through Advantage Credit!

## Adding Branch Credentials

#### Each Branch can have its own set of credentials.

To add Branch Credentials, navigate to Branch settings. Click the "Settings" tab, then the "Branch" button in the ribbon, and select the Branch you want to update:

| KendingDox                     | CONTACTS LOANS |                   |             | SUPPORT   | Sign Out Demo 🔻 | ^ |
|--------------------------------|----------------|-------------------|-------------|-----------|-----------------|---|
| Myself Users Branch Cmpny Role |                | Flags Rules       | Flows Logos | Docs Sets | Letters Pages   |   |
|                                |                | Branch List       |             |           |                 |   |
| Search Go 🎦 New                |                |                   |             |           | 20 Rows 40 60   |   |
| Branch Name                    | Ina            | active Phone Numb | er Ado      | dress     |                 |   |
| Napa                           |                |                   |             |           | <b>×</b> ^      |   |
| Sonoma                         |                |                   |             |           | ×               |   |

Select the Vendors tab, then select Advantage Credit CCR:

| 🔀 Len     | dinaDox         | FILE -     | CONTACTS  | LOANS  | PRODUCTS  | SETTINGS | REPORTS | SUPPORT | Sign Ou | t Demo 🔻 💧 |
|-----------|-----------------|------------|-----------|--------|-----------|----------|---------|---------|---------|------------|
| 2         | Edit Branch     |            |           |        |           |          |         |         | ×       |            |
| Myself L  | Branch Ca       | lculations | Loan Setu | p Us   | ers Vendo | ors      |         |         |         | s Pages    |
| Crowk     | Service Name    |            |           | Status | Enabled N | lotes    |         |         |         | vs 40 60   |
| Search    | Advantage Crec  | lit CCR    |           | Online |           |          |         |         | -       | vs 40 60   |
| Branch Na | Desktop Origina | ator       |           | Online |           |          |         |         |         |            |
| Napa      | Desktop Underv  | vriter     |           | Online |           |          |         |         |         | × ^        |
| Sonoma    | DocuSign ESign  |            |           | Online | ~         |          |         |         |         | ×          |
|           | Fannie Mae UCI  | )          |           | Online |           |          |         |         |         |            |
|           | Loan Closing Ac | lvisor     |           | Online | <b>V</b>  |          |         |         |         |            |
|           | Loan Product A  | dvisor     |           | Online |           |          |         |         |         |            |
|           |                 |            |           |        |           |          |         |         |         |            |
|           |                 |            |           |        |           |          |         |         |         |            |
|           |                 |            |           |        |           |          |         |         | ~       |            |
|           |                 |            |           |        |           |          |         |         |         |            |
|           |                 |            |           |        |           |          |         | Save    | Cancel  |            |

Enter "Lendingdox" as the MCL Interface, then enter the User Name and Password. If you will allow consumer payment, select the corresponding checkbox. If you will Allow Retrieval of credit reports, select the corresponding checkbox. Finally, select your Default Repositories, and save the changes for Advantage Credit, then save the changes for the Branch:

| 🔀 Ler             | ndinaDox FIL                           | e <del>-</del> contacts loans | PRODUCTS SETTIN | NGS REPORTS SUPPO | ORT Sign O | ut Demo 🔻 |
|-------------------|----------------------------------------|-------------------------------|-----------------|-------------------|------------|-----------|
| Myself            | Edit Vendor: Adva                      | antage Credit CCR             |                 |                   | ×          | s Pages   |
|                   | Credentials                            |                               |                 |                   |            |           |
| Search            | ADVANTAGE CREDI                        | T CREDENTIALS                 |                 |                   |            | vs 40 60  |
| Branch Na<br>Napa | MCL Interface<br>User Name             | Lendingdox<br>BranchUserName  |                 |                   |            | × *       |
| Sonoma            | Password                               | •••••                         |                 |                   |            | ×         |
|                   | Allow Consumer Pmt<br>Allow Retrieval? | 2 2                           |                 |                   |            |           |
|                   | DEFAULT REPOSITO                       | RIES                          |                 |                   |            |           |
|                   | Equifax<br>Experian                    |                               |                 |                   |            |           |
|                   | Trans Union                            |                               |                 |                   |            |           |
|                   | NOTES                                  |                               |                 |                   |            |           |
|                   |                                        |                               |                 |                   |            |           |
|                   |                                        |                               |                 | Save              | e Cancel   |           |

Your Branch is now ready to order credit through Advantage Credit!

## Adding User Credentials

#### Each User can have their own set of credentials.

To add User Credentials, navigate to User settings. Click the "Settings" tab, then the "Users" button in the ribbon, and select the User you want to update:

| 🔀 LendingDo            | K FILE -    | CONTACTS    | LOANS      | PRODUC   | TS SET            | TINGS             | REPORTS    | SUPPOI | रा        | Sign Out D  | Demo 🔻 |
|------------------------|-------------|-------------|------------|----------|-------------------|-------------------|------------|--------|-----------|-------------|--------|
| Myself Users Branch    | Cmpny Role  |             | \$<br>Fees | Flags    | <b>Y</b><br>Rules | <b>□</b><br>Elows | Logos      | Docs   | C<br>Sets | Letters     | Pages  |
| bianci bianci          | empily hole | 5 Cond5     | Tees       | User Li  |                   | 1 Ions            | Logos      | Docs   | 500       | Letters     | luges  |
| Users Landing Page Use | ers         |             |            |          |                   |                   |            |        |           |             |        |
| Search Go              | 🎦 New       |             |            |          |                   |                   |            |        |           | 20 Rows     | 40 60  |
| Name                   | Las         | t Signin    | Inactive   | Locked E | mail              |                   |            |        | R         | ole         |        |
| Daphne Blake           |             |             |            | S        | upport+d          | laphne@           | lendingdox | .com   | A         | dministrato | r 🗙 🔶  |
| Velma Dinkley          | 1 m         | ionths ago  |            | S        | upport+v          | elma@le           | ndingdox.c | om     | А         | dministrato | r 🗙    |
| Norville Rogers        | 14          | minutes ago |            | S        | upport+n          | orville@          | lendingdox | .com   | А         | dministrato | r 🗙    |

Select the Vendors tab, then select Advantage Credit CCR:

| User Related Parties | Calculations Loa | n Setup  | Vendors | Photo |          |        |
|----------------------|------------------|----------|---------|-------|----------|--------|
| Name                 | Status           | Enabled  | Notes   |       |          |        |
| Advantage Credit CCR | Online           |          |         |       | <b>^</b> |        |
| Desktop Originator   | Online           | ~        |         |       |          |        |
| Desktop Underwriter  | Online           |          |         |       |          | s 40 ( |
| DocuSign ESign       | Online           | <b>V</b> |         |       |          |        |
| Fannie Mae UCD       | Online           |          |         |       |          | ator 🗙 |
| Loan Closing Advisor | Online           | <b>1</b> |         |       |          | ator 🗙 |
| Loan Product Advisor | Online           | <b>V</b> |         |       |          | ator 🗙 |
|                      |                  |          |         |       |          |        |
|                      |                  |          |         |       | -        |        |
|                      |                  |          |         |       |          |        |

From here, choose to have the User use the General Settings, the Advantage Credit Credentials, and the Default Repositories for the Company, the Branch, or the User:

| 🔀 Ler    | dingDox FILET        | CONTACTS LOANS PRODUCTS SETTINGS REPORTS SUPPORT | Sign Out Demo 🔻 着 |
|----------|----------------------|--------------------------------------------------|-------------------|
| Myself   | Edit Vendor: Advanta | ige Credit CCR                                   | × Pages           |
|          | Credentials          |                                                  |                   |
| Users L  | GENERAL              |                                                  |                   |
|          | Data Source          | ○ This User ○ Branch ◉ Company                   |                   |
| Search   | MCL Interface        | Lendingdox                                       | 5 40 60           |
| Name     | Allow Consumer Pmt?  |                                                  |                   |
| Daphne   | Allow Retrieval?     |                                                  | ator 🗙 🔶          |
| Velma Di | ADVANTAGE CREDIT CR  | EDENTIALS                                        | itor 🗙            |
| Norville | Data Source          | This User $\bigcirc$ Branch $\bigcirc$ Company   | ator 🗙            |
|          | User Name            | UserUserName                                     |                   |
|          | Password             |                                                  |                   |
|          | DEFAULT REPOSITORIES |                                                  |                   |
|          | Data Source          | ○ This User ⑧ Branch ○ Company                   |                   |
|          | Equifax              |                                                  |                   |
|          | Experian             |                                                  |                   |
|          | Trans Union          |                                                  |                   |
|          | NOTES                |                                                  |                   |
|          |                      |                                                  |                   |
|          |                      |                                                  | 1                 |
|          |                      |                                                  |                   |
|          |                      | Save                                             | Cancel            |

If the User will be using their own credentials, enter them here, or have the User enter their own credentials by following the steps on page 8. Save the changes to Advantage Credit, then save the changes to the User.

## Adding Your Credentials

#### Each User can have their own set of credentials.

To add your Credentials, navigate to your settings. Click the "Settings" tab, then the "Myself" button in the ribbon:

| 🗙 Lendir    | ngDox      | FILE - C     | ONTACTS | LOANS             | PRODU   | CTS SE | TTINGS | REPORTS | SUPPO | RT   | Sign Out I | Demo 🔽 |
|-------------|------------|--------------|---------|-------------------|---------|--------|--------|---------|-------|------|------------|--------|
| Myself      | Branch Cmp |              | Conds   | <b>\$</b><br>Fees | Flags   | Rules  | Flows  | Logos   | Docs  | Sets | Letters    | Pages  |
|             |            |              |         |                   | My Pro  | ofile  |        |         |       |      |            |        |
| User Relat  | ed Parties | Calculations | Loan    | Setup             | Vendors | s Pho  | oto    |         |       |      |            |        |
| USER INFORM |            |              | 20411   | occup             |         |        | Edi    | t       |       |      |            |        |
| User Name   | Demo       |              |         |                   |         |        |        |         |       |      |            |        |
| First Name  | Demo       |              |         |                   |         |        |        |         |       |      |            |        |
| Last Name   | LastNa     | ame          |         |                   |         |        |        |         |       |      |            |        |
| Email       | suppo      | rt@lendingd  | ox.com  |                   |         |        |        |         |       |      |            |        |
| Branch      | Napa       |              |         |                   |         |        |        |         |       |      |            |        |
| Role        | Admir      | nistrator    |         |                   |         |        |        |         |       |      |            |        |
| Title       |            |              |         |                   |         |        |        |         |       |      |            |        |
| Work Phone  | (555)      | 555-5555     |         |                   |         |        |        |         |       |      |            |        |
| Cell Phone  | (555)      | 555-5555     |         |                   |         |        |        |         |       |      |            |        |
| Email From  |            |              |         |                   |         |        |        |         |       |      |            |        |

Select the Vendors tab, then select Advantage Credit CCR:

| 🗶 Le   | endii     | ngDo       | X FIL  | .E 🔻 C0  | ONTACTS | LOANS             | PRODUC  | ETS SE | TINGS   | REPORTS | SUPPC | ORT  | Sign Out I | Demo 🔻 |
|--------|-----------|------------|--------|----------|---------|-------------------|---------|--------|---------|---------|-------|------|------------|--------|
| Ayself | Users     | Branch     | Cmpny  | Roles    | Conds   | <b>\$</b><br>Fees | Flags   | Rules  | Elows   | Logos   | Docs  | Sets | Letters    | Pages  |
|        |           |            |        |          |         |                   | My Pro  | file   |         |         |       |      |            |        |
| User   | Rela      | ted Partie | s Calc | ulations | Loan    | Setup             | Vendors | Pho    | oto     |         |       |      |            |        |
| Name   |           |            |        |          |         |                   |         | atus   | Enabled | Notes   |       |      |            |        |
| _      | tage Cree | dit CCR    |        |          |         |                   |         | nline  |         |         |       |      |            | -      |
| Deskto | p Origin  | ator       |        |          |         |                   | 0       | nline  | ~       |         |       |      |            |        |
| Deskto | p Under   | writer     |        |          |         |                   | 0       | nline  |         |         |       |      |            |        |
| DocuSi | ign ESigr | n          |        |          |         |                   | 0       | nline  | ~       |         |       |      |            |        |
| Fannie | Mae UC    | D          |        |          |         |                   | 0       | nline  |         |         |       |      |            |        |
|        |           | dvisor     |        |          |         |                   |         | nline  | ~       |         |       |      |            |        |

| 🔀 Len                 |                      | CONTACTS LOANS PRODUCTS SETTINGS REPORTS SUPPORT       | Sign Out Demo 🔻 |
|-----------------------|----------------------|--------------------------------------------------------|-----------------|
| Myself                | Edit Vendor: Advanta | age Credit CCR                                         | s Pages         |
|                       | Credentials          |                                                        |                 |
|                       | GENERAL              |                                                        |                 |
| User                  | Data Source          | ○ This User ○ Branch ⑧ Company                         |                 |
| Name                  | MCL Interface        | Lendingdox                                             |                 |
| Advantac              | Allow Consumer Pmt?  |                                                        |                 |
| CIC Credi             | Allow Retrieval?     |                                                        |                 |
| CISCO Cr              | ADVANTAGE CREDIT CR  | REDENTIALS                                             |                 |
| Desktop               | Data Source          | $\odot$ This User $\bigcirc$ Branch $\bigcirc$ Company |                 |
| Desktop               | User Name            | UserUserName                                           |                 |
| DocuSigr<br>Factual D | Password             |                                                        |                 |
| Fannie M              | DEFAULT REPOSITORIES | ;                                                      |                 |
| Loan Clos             | Data Source          | ○ This User ○ Branch ⑧ Company                         |                 |
| Loan Proc             | Equifax              |                                                        |                 |
| Universal             | Experian             |                                                        |                 |
|                       | Trans Union          |                                                        |                 |
|                       | NOTES                |                                                        | _               |
|                       |                      |                                                        |                 |
|                       |                      |                                                        |                 |
|                       |                      |                                                        |                 |
|                       |                      | Save                                                   | Cancel          |

Under Advantage Credit Credentials, next to Data Source, select This User, then enter your credentials:

If you will be using different General Settings, or different Default Repositories, you may change them by Selecting This User, or Branch.

Save your changes.

If you are unable to edit your credentials, please contact your Company Administrator so that they can update your credentials.

You are now ready to order credit through Advantage Credit!

## Ordering Credit

#### Order Credit through Advantage Credit.

To Order Credit, navigate to the LoanCredit page. From the Loan, select the "Credit" button in the ribbon, or select "Borrowers and Credit" from the left menu. On the right, under Order Report, select Borrower, Co-Borrower, or Joint:

| 🔀 LendingDo          | FILE - CONTA | CTS LOANS PRODUCTS | SETTINGS REPORTS SUPP | ORT                  | Sign Out Demo 🔻 |
|----------------------|--------------|--------------------|-----------------------|----------------------|-----------------|
| Search Start Credit  | URLA VA Fan  | nie Freddie LE A   | PR CD Verifs Docs     | Conds History E-File |                 |
| oan Navigator        |              |                    | Testcase, Mari        | sol - 54             | ▶ 12 ▶ 1 💽      |
| Loan Data            | Testcase / 🗴 | :                  |                       |                      |                 |
| Start                | BORROWER     |                    | CO-BORROW             | VER                  | ORDER REPORT    |
| Borrowers and Credit | First Name   | Marisol            | First Name            |                      | Borrower        |
| Loan Application     | Last Name    | Testcase           | Last Name             |                      | Borrower        |
| Page 2<br>Page 3     | Middle       |                    | Middle                |                      | Co-Borrower     |
| Page 4               | Suffix       |                    | Suffix                |                      |                 |
| New 1003-Borrower(s) | SSN          | 000-00-0001        | SSN                   |                      | Joint           |
| New 1003-Lender      | Birth Date   | mm/dd/yyyy 🗊       | Birth Date            | mm/dd/yyyy           |                 |
| VA Loans             | Email        | mm/ dd/ yyyy 😂     | Email                 | mm, dd, yyyy         | RETRIEVE REPORT |
| Fannie Mae           |              |                    |                       |                      | Borrower        |
| Freddie Mac          | Cell Phone   |                    | Cell Phone            |                      |                 |
| Loan Estimate        | Home Phone   |                    | Home Phone            |                      | Co-Borrower     |
| Page 2               | Address      | 220 Locust Ave     | Address               |                      | 1-1-4           |
| Page 3               | City         | Anthill            | City                  |                      | Joint           |
| Circumstance         |              |                    |                       |                      |                 |

Confirm that Advantage Credit CCR is selected as the Credit Report Vendor:

| Select | Credit Report Vendor                        | ×  |
|--------|---------------------------------------------|----|
| Q      | Select a credit vendor from the list below. |    |
| Advant | age Credit CCR                              | ~  |
|        | OK Canc                                     | el |

Confirm that the appropriate Repositories are selected, then select Order Credit:

| Order Credit F  | Report |              | ×      |
|-----------------|--------|--------------|--------|
| SELECT REPOSITO | ORIES  |              |        |
| Equifax         |        |              |        |
| Experian        |        |              |        |
| Trans Union     |        |              |        |
|                 |        |              |        |
|                 |        |              |        |
|                 |        | Order Credit | Cancel |
|                 |        |              |        |

If your settings Allow Consumer Payment, choose to bill your account, or to bill the consumer:

| Order Credit Re  | port                   | ×     |
|------------------|------------------------|-------|
| SELECT REPOSITOR | RIES                   |       |
| Equifax          |                        |       |
| Experian         | $\checkmark$           |       |
| Trans Union      | $\checkmark$           |       |
| SELECT PAYMENT   | METHOD                 |       |
| Bill account     |                        |       |
| Bill Consumer    |                        |       |
| Credit Card      | Account ending in 0654 |       |
| Number           | Change                 |       |
|                  |                        |       |
|                  | Order Credit Ca        | ancel |

It will take a few moments to process the request. Once the request is completed, you will receive a Credit Report Summary:

| ORRC   | WER INFORMATIO            | DN               |                   | C       | O-BORROWER INFOR   | MATIO | N              |                    |                    |                     |
|--------|---------------------------|------------------|-------------------|---------|--------------------|-------|----------------|--------------------|--------------------|---------------------|
| Name   |                           | MARISOL TESTCASE |                   |         | Name               |       |                |                    |                    |                     |
| /ledia | n FICO                    | 743              |                   | 1       | Vedian FICO        | N/A   |                |                    |                    |                     |
| elect  | Account Name              | Account Number   | Account<br>Status | Balance | Monthly<br>Payment | Who   | Opened<br>Date | 30<br>Days<br>Late | 60<br>Days<br>Late | 90+<br>Days<br>Late |
|        | USAA FEDERAL<br>SAVINGS B | *****0006        | Open              | 28,626  | 533 Installment    | В     | Oct-2021       | 0                  | 0                  | C                   |
|        | CHASE                     | *****0002        | Open              | 228     | 10 Revolving       | В     | Dec-2021       | 0                  | 0                  | (                   |
|        | NBGL-MCRAES               | *****0013        | Paid              | 0       | 0 Revolving        | В     | Oct-2018       | 0                  | 0                  | (                   |
|        | CITI                      | *****0009        | Paid              | 0       | 0 Revolving        | В     | Oct-2017       | 0                  | 0                  | (                   |
|        | DISCOVER FIN SVS          | ******0003       | Paid              | 0       | 0 Revolving        | В     | Aug-2019       | 0                  | 0                  | (                   |
|        | Toyota Motor<br>Credit    | ******0012       | Paid              | 0       | 0 Installment      | В     | Oct-2021       | 0                  | 0                  | (                   |
|        | CATO<br>CORPORATION       | ******0014       | Paid              | 0       | 0 Revolving        | В     | Jul-2018       | 0                  | 0                  | (                   |
|        | GEMB/OLD NAVY             | *****0008        | Open              | 0       | 0 Revolving        | В     | May-2021       | 0                  | 0                  | (                   |
|        | HSBC/MCRAE                | *****0010        | Open              | 0       | 0 Revolving        | В     | Oct-2018       | 0                  | 0                  | (                   |
|        | MBNA AMERICA              | *****0001        | Open              | 0       | 0 Revolving        | В     | Jul-2022       | 0                  | 0                  | (                   |
|        | CITI                      | *****0004        | Open              | 0       | 0 Revolving        | В     | Jul-2022       | 0                  | 0                  | (                   |
| $\cap$ |                           | ******           | <u></u>           | 0       | o pki              | 5     | E-1- 2022      | 0                  | 0                  |                     |

From here, you may choose to import any of the liabilities by selecting them, and then merging them into the loan file.

To view the Credit Report, select the PDF link from the Report grid at the bottom of the page:

| Verifications<br>Other Loan Forms<br>Loan Conditions<br>Loan History<br>Loan File | Credit Ref#<br>Company | 2048611<br>Advantage Credit Inc of Colorado | Cor             | dit Ref#<br>npany<br>his application has a co-borrower |              |             |
|-----------------------------------------------------------------------------------|------------------------|---------------------------------------------|-----------------|--------------------------------------------------------|--------------|-------------|
| Loannie                                                                           | Report ID              | Report Date                                 | Vendor          | Description                                            | Repositories | Merge View  |
| Letters                                                                           | 2048611                | 07-20-22 4:58:23 PM                         | Advantage_Credi | t MARISOL TESTCASE                                     | EXP/EFX/TU   | Merge 🔼 🗙 🗘 |
| Rate Sheets                                                                       |                        |                                             |                 |                                                        |              |             |

## Retrieving Credit

#### Retrieve credit through Advantage Credit.

To Retrieve Credit, navigate to the LoanCredit page. From the Loan, select the "Credit" button in the ribbon, or select "Borrowers and Credit" from the left menu. On the right, under Retrieve Report, select Borrower, Co-Borrower, or Joint:

| 🔀 LendingDox               | FILE - CONTA |                | SETTINGS | REPORTS SUPPO   | RT                   | Sign Out Demo 🔻 |
|----------------------------|--------------|----------------|----------|-----------------|----------------------|-----------------|
| Search Start Credit URLA   | VA Fan       | nie Freddie LE | PR CD    | Verifs Docs     | Conds History E-File |                 |
| Loan Navigator             |              |                |          | Testcase, Maris | ol - 54              | ▶ 12 ▶ 1 😱      |
| Loan Data                  | Testcase / > |                |          |                 |                      |                 |
| Start                      | BORROWER     |                |          | CO-BORROWE      | ER                   | ORDER REPORT    |
| Borrowers and Credit       | First Name   | Marisol        |          | First Name      |                      | Borrower        |
| Loan Application<br>Page 2 | Last Name    | Testcase       |          | Last Name       |                      | Donower         |
| Page 3                     | Middle       |                |          | Middle          |                      | Co-Borrower     |
| Page 4                     | Suffix       |                |          | Suffix          |                      | Joint           |
| New 1003-Borrower(s)       | SSN          | 000-00-0001    |          | SSN             |                      | Joint           |
| New 1003-Lender            | Birth Date   | mm/dd/yyyy 🖃   |          | Birth Date      | mm/dd/yyyy           | RETRIEVE REPORT |
| VA Loans                   | Email        |                |          | Email           |                      |                 |
| Fannie Mae<br>Freddie Mac  | Cell Phone   |                |          | Cell Phone      |                      | Borrower        |
| Loan Estimate              | Home Phone   |                |          | Home Phone      |                      | Co-Borrower     |
| Page 2                     | Address      | 220 Locust Ave |          | Address         |                      |                 |
| Page 3                     | City         | Anthill        |          | City            |                      | Joint           |

Enter the Credit Reference Number:

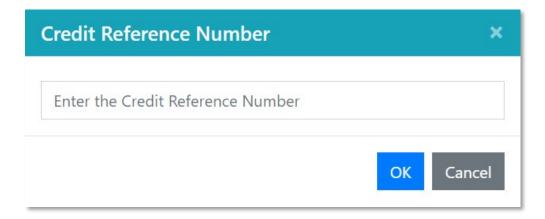

It will take a few moments to process the request. Once the request is completed, you will receive a Credit Report Summary:

| ORRC        | WER INFORMATIO            | ON               |                   | 0       | O-BORROWER INFOR   | MATIO | N              |                    |                    |                     |  |
|-------------|---------------------------|------------------|-------------------|---------|--------------------|-------|----------------|--------------------|--------------------|---------------------|--|
| Jame        |                           | MARISOL TESTCASE |                   |         | Name               | N/A   |                |                    |                    |                     |  |
| Median FICO |                           | 743              |                   |         | Median FICO        |       | N/A            |                    |                    |                     |  |
| elect       | Account Name              | Account Number   | Account<br>Status | Balance | Monthly<br>Payment | Who   | Opened<br>Date | 30<br>Days<br>Late | 60<br>Days<br>Late | 90+<br>Days<br>Late |  |
|             | USAA FEDERAL<br>SAVINGS B | *****0006        | Open              | 28,626  | 533 Installment    | В     | Oct-2021       | 0                  | 0                  | C                   |  |
|             | CHASE                     | *****0002        | Open              | 228     | 10 Revolving       | В     | Dec-2021       | 0                  | 0                  | (                   |  |
|             | NBGL-MCRAES               | *****0013        | Paid              | 0       | 0 Revolving        | В     | Oct-2018       | 0                  | 0                  | (                   |  |
|             | CITI                      | *****0009        | Paid              | 0       | 0 Revolving        | В     | Oct-2017       | 0                  | 0                  | (                   |  |
|             | DISCOVER FIN SVS          | ******0003       | Paid              | 0       | 0 Revolving        | В     | Aug-2019       | 0                  | 0                  | (                   |  |
|             | Toyota Motor<br>Credit    | *****0012        | Paid              | 0       | 0 Installment      | В     | Oct-2021       | 0                  | 0                  | (                   |  |
|             | CATO<br>CORPORATION       | ******0014       | Paid              | 0       | 0 Revolving        | В     | Jul-2018       | 0                  | 0                  | (                   |  |
|             | GEMB/OLD NAVY             | *****0008        | Open              | 0       | 0 Revolving        | В     | May-2021       | 0                  | 0                  | (                   |  |
|             | HSBC/MCRAE                | *****0010        | Open              | 0       | 0 Revolving        | В     | Oct-2018       | 0                  | 0                  | (                   |  |
|             | MBNA AMERICA              | *****0001        | Open              | 0       | 0 Revolving        | В     | Jul-2022       | 0                  | 0                  | (                   |  |
|             | CITI                      | *****0004        | Open              | 0       | 0 Revolving        | В     | Jul-2022       | 0                  | 0                  | C                   |  |
| $\frown$    |                           | *****            | <u></u>           | ^       | o paralatan        | 5     | E-1- 2022      | 0                  | 0                  |                     |  |

From here, you may choose to import any of the liabilities by selecting them, and then merging them into the loan file.

To view the Credit Report, select the PDF link from the Report grid at the bottom of the page:

| erifications<br>ther Loan Forms           | Credit Ref#<br>Company | 2048611<br>Advantage Credit Inc of Colorado | <u>Edit</u> Credit<br>Compa |                               |              |             |
|-------------------------------------------|------------------------|---------------------------------------------|-----------------------------|-------------------------------|--------------|-------------|
| oan Conditions<br>oan History<br>oan File |                        | , la la la ge si call ins of solo add       |                             | application has a co-borrower |              |             |
| Jan File                                  | Report ID              | Report Date                                 | Vendor                      | Description                   | Repositories | Merge View  |
|                                           | 2048611                | 07-20-22 5:39:12 PM                         | Advantage_Credit            | MARISOL TESTCASE              | EXP/EFX/TU   | Merge 🛃 🗙 🏠 |
| tters                                     | 2048611                | 07-20-22 4:58:23 PM                         | Advantage_Credit            | MARISOL TESTCASE              | EXP/EFX/TU   | Merge 📕 🗙 🗸 |